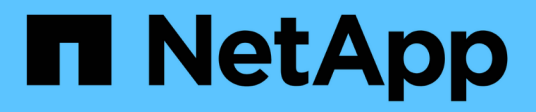

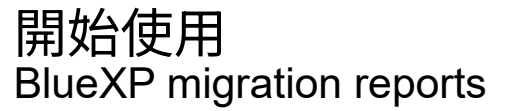

NetApp November 15, 2023

This PDF was generated from https://docs.netapp.com/zh-tw/bluexp-reports/get-started/intro.html on November 15, 2023. Always check docs.netapp.com for the latest.

# 目錄

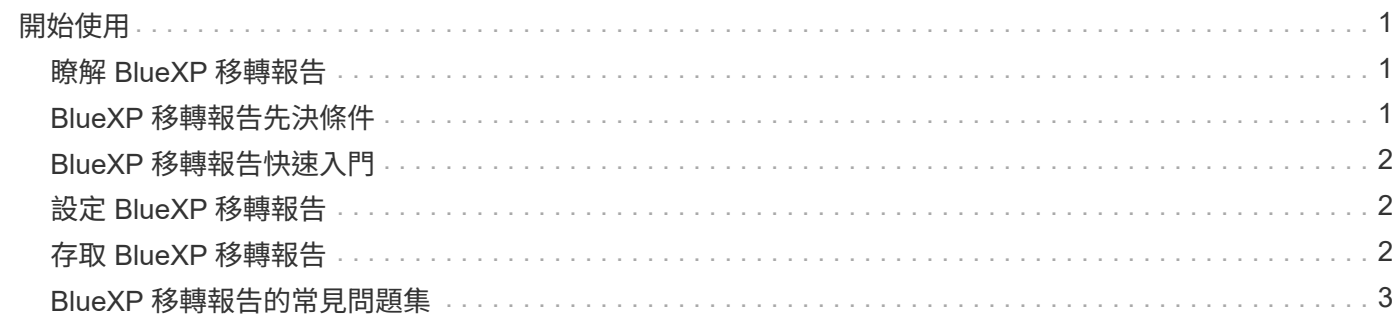

## <span id="page-2-0"></span>開始使用

### <span id="page-2-1"></span>瞭解 **BlueXP** 移轉報告

當您準備移動、移轉或複製檔案系統資料時、首先需要判斷您擁有的資料。透過 BlueXP 移轉報告服務、您可以快速識別儲存環境中的檔案、目錄、符號連結、硬式連結、檔案系 統樹狀結構深度和廣度、最大檔案等數量。有了這項資訊、您就能事先知道、您想要使用 的程序可以有效率且成功地處理您的庫存。

BlueXP 移轉報告服務會顯示 NFS 和 AWS S3 工作環境的資訊。

#### **BlueXP** 移轉報告的優點

BlueXP 移轉報告服務提供下列優點:

- 提供簡單的程序、讓您取得工作環境的資料保護狀態
- 提供儲存環境
- 減少識別額外儲存需求所需的時間

#### **BlueXP** 移轉報告的用途

使用 BlueXP 移轉報告、您可以完成下列工作:

- 建立報告。
- 使用「報告發佈圖表」、找出資料如何從一個報告日期變更為另一個報告日期。
- 啟用有關產生報告的電子郵件通知。
- 刪除報告。

#### 成本

NetApp 不收取您使用服務的費用。

#### 授權

不需要 NetApp 授權檔案( NLF )。

### <span id="page-2-2"></span>**BlueXP** 移轉報告先決條件

首先、請確認您的營運環境、登入、網路存取和網頁瀏覽器是否準備就緒。

BlueXP 移轉報告服務具有下列先決條件:

• 存取 Cloud Volumes ONTAP Azure NetApp Files 、 Amazon FSX for NetApp ONTAP 或內部部署工作環境 中的資料 LIF

- 使用 ONTAP 9.7 或更新版本
- 匯出在 ONTAP 中設定的原則。匯出原則會定義磁碟區的存取規則。
- 在 NetApp BlueXP 中設定的 BlueXP Connector 可用於叢集管理 LIF 。叢集管理 LIF 是一種虛擬網路介面、 可讓您執行叢集管理作業。請參閱的 BlueXP 文件 ["](https://docs.netapp.com/us-en/cloud-manager-setup-admin/concept-connectors.html)[設定](https://docs.netapp.com/us-en/cloud-manager-setup-admin/concept-connectors.html) [BlueXP Connector"](https://docs.netapp.com/us-en/cloud-manager-setup-admin/concept-connectors.html)。
- 標準 ["BlueXP](https://docs.netapp.com/us-en/cloud-manager-setup-admin/reference-checklist-cm.html) [需求](https://docs.netapp.com/us-en/cloud-manager-setup-admin/reference-checklist-cm.html)["](https://docs.netapp.com/us-en/cloud-manager-setup-admin/reference-checklist-cm.html)

## <span id="page-3-0"></span>**BlueXP** 移轉報告快速入門

以下概述開始使用 BlueXP 移轉報告所需的步驟。每個步驟中的連結都會帶您前往提供更 多詳細資料的頁面。

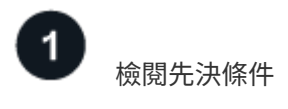

["](#page-2-2)[確保您的環境符](#page-2-2)[合](#page-2-2)[這](#page-2-2)[些](#page-2-2)[要求](#page-2-2)["](#page-2-2)。

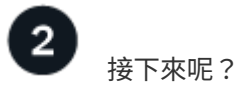

以下是您接下來可能會採取的行動。

- ["](https://docs.netapp.com/zh-tw/bluexp-reports/use/report-create.html)[建立報告](https://docs.netapp.com/zh-tw/bluexp-reports/use/report-create.html)["](https://docs.netapp.com/zh-tw/bluexp-reports/use/report-create.html)。
- ["](https://docs.netapp.com/zh-tw/bluexp-reports/use/report-sample.html)[檢視](https://docs.netapp.com/zh-tw/bluexp-reports/use/report-sample.html)[報告](https://docs.netapp.com/zh-tw/bluexp-reports/use/report-sample.html)[範例](https://docs.netapp.com/zh-tw/bluexp-reports/use/report-sample.html)["](https://docs.netapp.com/zh-tw/bluexp-reports/use/report-sample.html)。
- ["](https://docs.netapp.com/zh-tw/bluexp-reports/use/report-delete.html)[刪除報告](https://docs.netapp.com/zh-tw/bluexp-reports/use/report-delete.html)["](https://docs.netapp.com/zh-tw/bluexp-reports/use/report-delete.html)。

### <span id="page-3-1"></span>設定 **BlueXP** 移轉報告

您不需要設定 BlueXP 移轉報告服務。BlueXP 移轉報告選項會自動啟用、並顯示在 BlueXP 左側導覽中。

### <span id="page-3-2"></span>存取 **BlueXP** 移轉報告

BlueXP 可透過 BlueXP SaaS 型使用者介面從您的網頁瀏覽器存取。

若要登入BlueXP、您可以使用NetApp 支援網站 您的不實證資料、也可以使用電子郵件和密碼註冊NetApp雲端 登入。 ["](https://docs.netapp.com/us-en/cloud-manager-setup-admin/task-logging-in.html)[深入瞭解登入](https://docs.netapp.com/us-en/cloud-manager-setup-admin/task-logging-in.html)["](https://docs.netapp.com/us-en/cloud-manager-setup-admin/task-logging-in.html)。

步驟

1. 開啟網頁瀏覽器、前往 ["BlueXP](https://console.bluexp.netapp.com/)[主控台](https://console.bluexp.netapp.com/)["](https://console.bluexp.netapp.com/)。

出現 NetApp BlueXP 登入頁面。

- 2. 登入 BlueXP 。
- 3. 執行下列其中一項:

◦ 從 BlueXP 左側導航欄中,選擇 \* Storage\* > \* Migration reports\* 。

◦ 從 BlueXP Canvas 中選取您的工作環境。在右側面板中,選擇 **Reports** > **View Cluster Reports** 。

如果您尚未產生任何報告、就會出現登陸頁面。如果您已產生報告、則會顯示報告清單。如果您在 BlueXP Canvas 右側面板中選取特定叢集、則只會針對該叢集篩選報告。

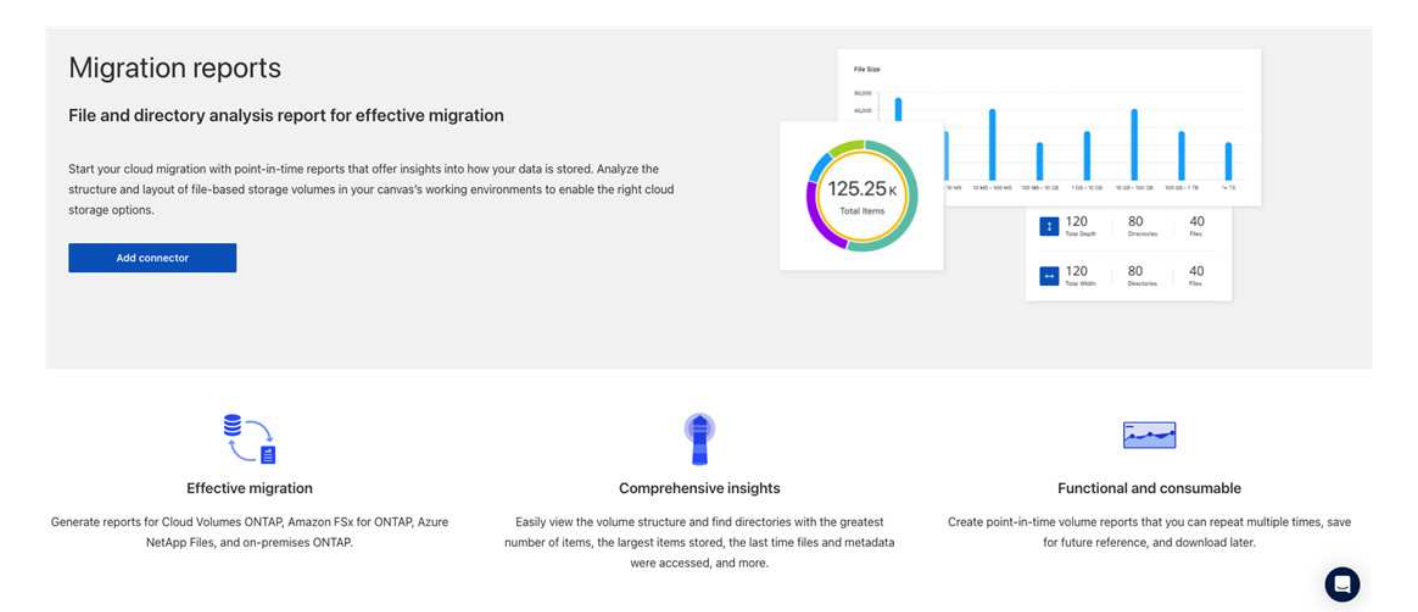

### <span id="page-4-0"></span>**BlueXP** 移轉報告的常見問題集

如果您只是想要快速回答問題、這個常見問題集就能幫上忙。

存取 **BlueXP** 移轉報告服務

• 什麼是 BlueXP 移轉報告服務 URL ? \*

對於 URL 、請在瀏覽器中輸入: ["https://console.bluexp.netapp.com/"](https://console.bluexp.netapp.com/) 存取 BlueXP 主控台。

• 如何設定 BlueXP 移轉報告? \*

BlueXP 移轉報告服務不需要任何設定。BlueXP 移轉報告選項會在 BlueXP 左側導覽中自動啟用。

• 我需要資料代理人嗎? \*

在 BlueXP 複製與同步( Cloud Sync )中、您可能需要資料代理程式。不過、 BlueXP 移轉報告服務不需要資 料代理程式。

#### 授權

• 您是否需要授權才能使用 BlueXP 移轉報告? \*

不需要 NetApp 授權檔案( NLF )。

#### 版權資訊

Copyright © 2023 NetApp, Inc. 版權所有。台灣印製。非經版權所有人事先書面同意,不得將本受版權保護文件 的任何部分以任何形式或任何方法(圖形、電子或機械)重製,包括影印、錄影、錄音或儲存至電子檢索系統 中。

由 NetApp 版權資料衍伸之軟體必須遵守下列授權和免責聲明:

此軟體以 NETAPP「原樣」提供,不含任何明示或暗示的擔保,包括但不限於有關適售性或特定目的適用性之 擔保,特此聲明。於任何情況下,就任何已造成或基於任何理論上責任之直接性、間接性、附隨性、特殊性、懲 罰性或衍生性損害(包括但不限於替代商品或服務之採購;使用、資料或利潤上的損失;或企業營運中斷),無 論是在使用此軟體時以任何方式所產生的契約、嚴格責任或侵權行為(包括疏忽或其他)等方面,NetApp 概不 負責,即使已被告知有前述損害存在之可能性亦然。

NetApp 保留隨時變更本文所述之任何產品的權利,恕不另行通知。NetApp 不承擔因使用本文所述之產品而產 生的責任或義務,除非明確經過 NetApp 書面同意。使用或購買此產品並不會在依據任何專利權、商標權或任何 其他 NetApp 智慧財產權的情況下轉讓授權。

本手冊所述之產品受到一項(含)以上的美國專利、國外專利或申請中專利所保障。

有限權利說明:政府機關的使用、複製或公開揭露須受 DFARS 252.227-7013(2014 年 2 月)和 FAR 52.227-19(2007 年 12 月)中的「技術資料權利 - 非商業項目」條款 (b)(3) 小段所述之限制。

此處所含屬於商業產品和 / 或商業服務(如 FAR 2.101 所定義)的資料均為 NetApp, Inc. 所有。根據本協議提 供的所有 NetApp 技術資料和電腦軟體皆屬於商業性質,並且完全由私人出資開發。 美國政府對於該資料具有 非專屬、非轉讓、非轉授權、全球性、有限且不可撤銷的使用權限,僅限於美國政府為傳輸此資料所訂合約所允 許之範圍,並基於履行該合約之目的方可使用。除非本文另有規定,否則未經 NetApp Inc. 事前書面許可,不得 逕行使用、揭露、重製、修改、履行或展示該資料。美國政府授予國防部之許可權利,僅適用於 DFARS 條款 252.227-7015(b) (2014年2月) 所述權利。

商標資訊

NETAPP、NETAPP 標誌及 <http://www.netapp.com/TM> 所列之標章均為 NetApp, Inc. 的商標。文中所涉及的所 有其他公司或產品名稱,均為其各自所有者的商標,不得侵犯。